## In the box

#### Features

## Printer settings

After unpacking the box, make sure all items shown below are in the box.

[ Note ]

\* 1) Maximum printer speed is dependent on the data transmission speed from the main terminal.<br>\* 2) The above specifications are calculated while printing under low power, at average room temperature<br>and using the recommen

#### Language setting

# AC/DC Adapter Interface cable Power cord

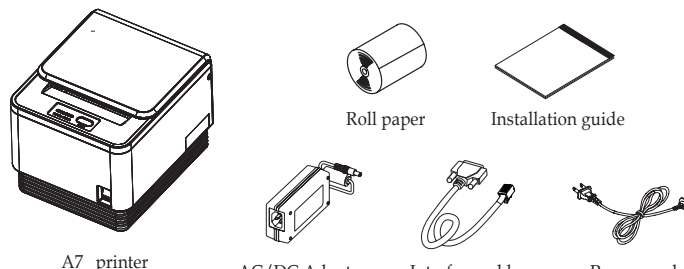

# Printer Installation Guide

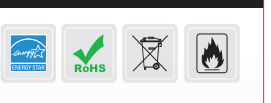

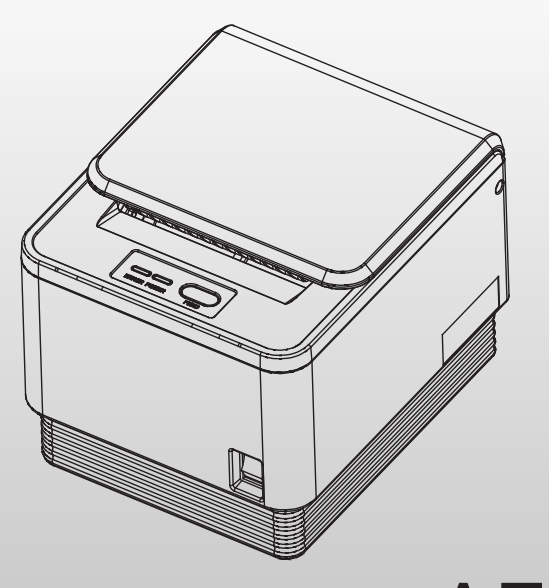

Thermal Receipt Printer  $\mathsf{A}7$ 

- 1. Ensure that both the printer and host terminal are switched off.
- 2. Connect the power cable by first pulling back on the locking mechanism and inserting into the printer's interface.
- 3. Connect to the power outlet using the adapter provided.
- 4. Connect the printer to the main terminal using the interface cable provided. Ensure that all connections are correct and firmly secured.
- 5. If using a cash drawer, connect to the printer's interface using a drawer kick-out cable.

#### Connecting the cables

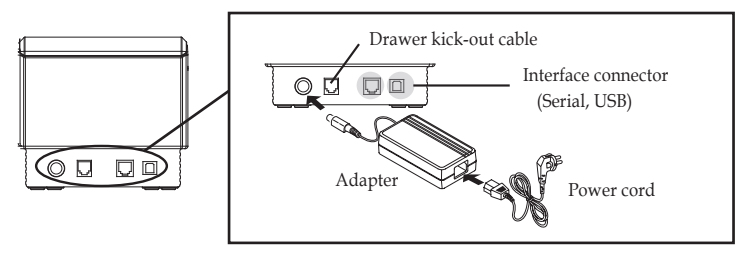

#### Installing the paper roll

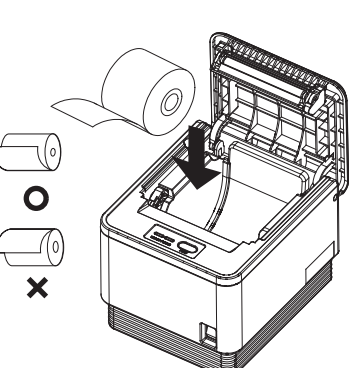

1. Push down on the level to the left side of

printer to open the cover. 2. Switch off the power.

3. Remove any paper remaining inside the printer and insert a new paper roll, ensuring

that the loose paper is to the buttom. (as shown in the diagram)

4. Pull the end of the paper outside the machine and close the cover, ensuring that the cover is locked properly into place.

#### [Note]

5. Switch the power back on.

- Internal buzzer / Meloc<br>- High performance CPU - High performance CPU<br>- High resolution printing (up to 203dpi) - Internal buzzer / Melody box extension compatibility

> When closing the cover, press down on the center of the cover to ensure the paper is in contact with the roller.

#### Paper-jam

1. In the event of a paper-jam, immediately stop printing.

- Versatile & adaptable applications . • Versatile & adaptable applicat<br>• Paper Jam-free type printing
- Paper Jam-free type<br>- Easy paper loading
- Easy paper<br>- Auto-cutter
- Auto-cutter<br>- RS232/USB interfaces
- 
- High resolution printing (up to 203dpi)<br>• ESC command plus Windows/OPOS driver support<br>• Epson/Star cash drawer emulation via DIP switch
- Epson/Star cash drawer emulation via DIP switch

damage caused as a result of using any other adapter.

2. Open the top cover by pressing down on the 'COVER OPEN BUTTON' shown above.

3. By opening the cover, the paper jam will be automatically resolved.

4. If the paper jam is not corrrect by this method, please contact your dealer.

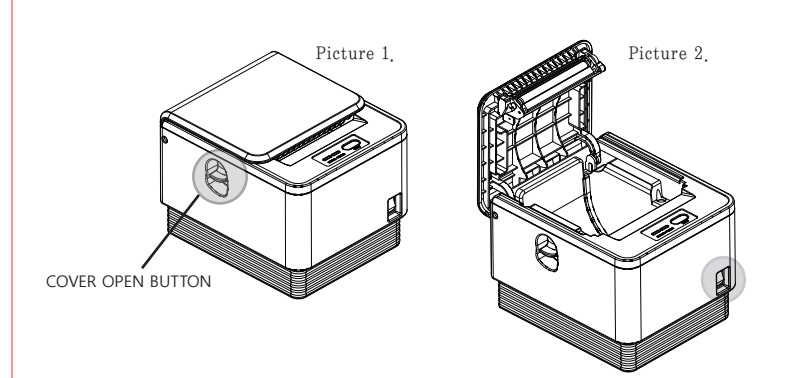

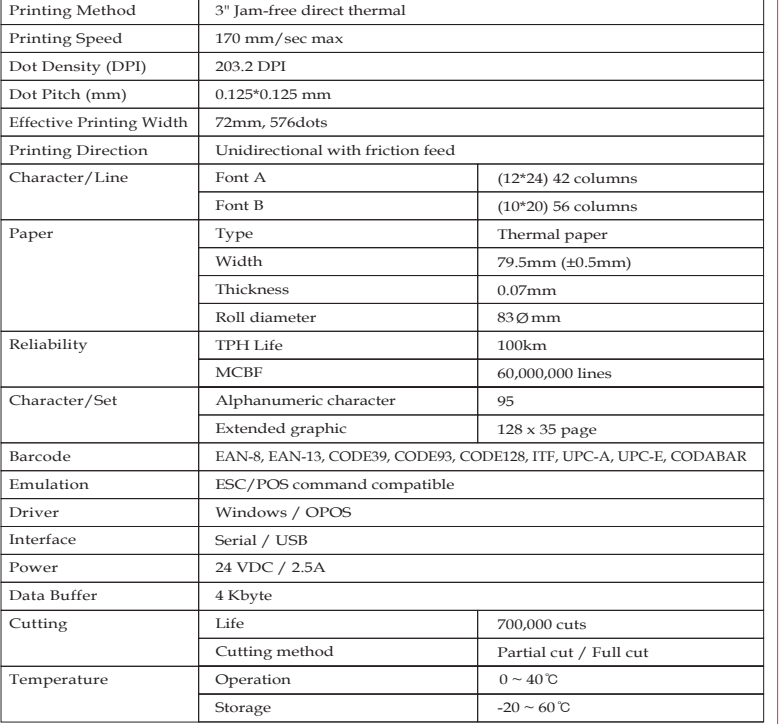

#### Control Panel

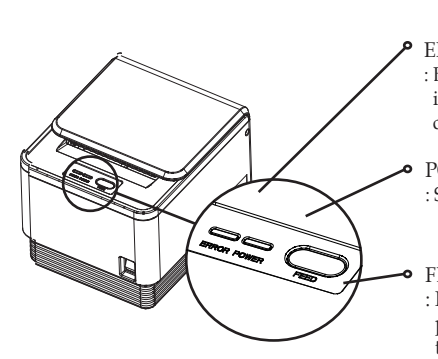

ERROR (LED) : Blinks red when cover is open, no paper is installed or printer cannot function correctly.

POWER( LED) : Steady green light is lit when power is on.

FEED (Button) : Pressing the FEED button will eject paper. Continuously holding down the button ejects paper until the button is released.

To select the desired language, press the FEED button the corresponding number of times.

※ It is recommended that this product only be used with the adapter supplied. POSBANK accepts no liability for any

The printer properties (baudrate, density etc.) can be changed from the printer's 'Setting mode'.

- To enter 'Setting mode' :
- 1. Switch off the printer.
- 2. Ensure that the paper roll is inserted properly and the end of the roll is outside the printer with the cover securely fixed.
- 3. While holding down the FEED button, switch on the power.
- 4. The printer's 'Self-test' will begin.
- 5. Information about the printer's current state will be printed.
- 6. After 5 seconds without releasing the FEED button, the printer will enter 'Setting mode'.
- 7. The following properties available to be set will be printed:
	- \*\*\* Setting Mode \*\*\*
- Interface : Serial
- 1. Step by Step
- 2. Serial Baudrate
- 3. Serial Handshaking
- 4. Error Sound
- 5. Density
- 6. Auto Cut
- 7. Auto Cut Mode
- 8. Code Page

※ The following table shows the available options for each property in 'Setting mode'.

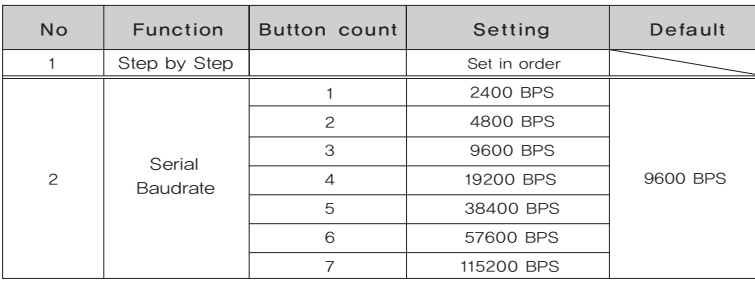

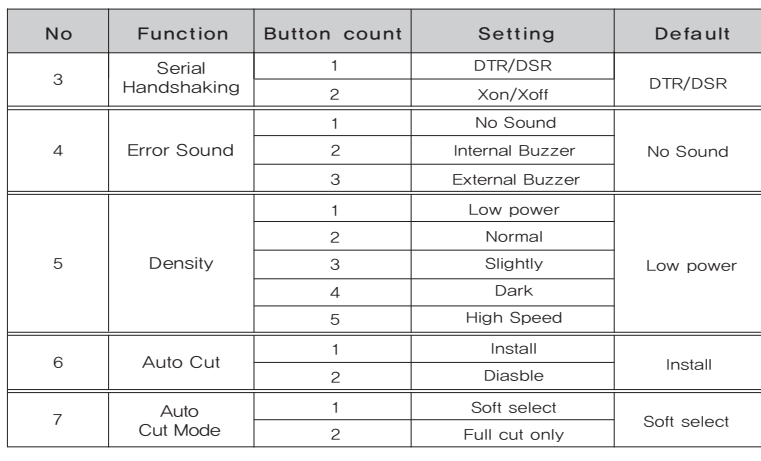

#### For example,

To set the 'Serial baudrate' to 38,400bps:

- While in 'Setting mode', press the FEED button twice(2), as displayed on the print out, to enter the 'Serial baudrate' submenu.

- Find the option that you wish to change the property to, in this instance '5 - 38400bps', and press the FEED button the corresponding number of times (i.e. five times).

- After 2 seconds, the following options will be printed:
- Serial Baudrate :
- 1. 2400bps
- 2. 4800bps
- 3. 9600bps
- 4. 19200bps
- 5. 38400bps
- 6. 57600bps
- 7. 115200bps

- After 2 seconds, the new settings will be printed. in this instance: Baudrate : 38400bps

※ To make any other changes to the printer's properties, please follow the method above.

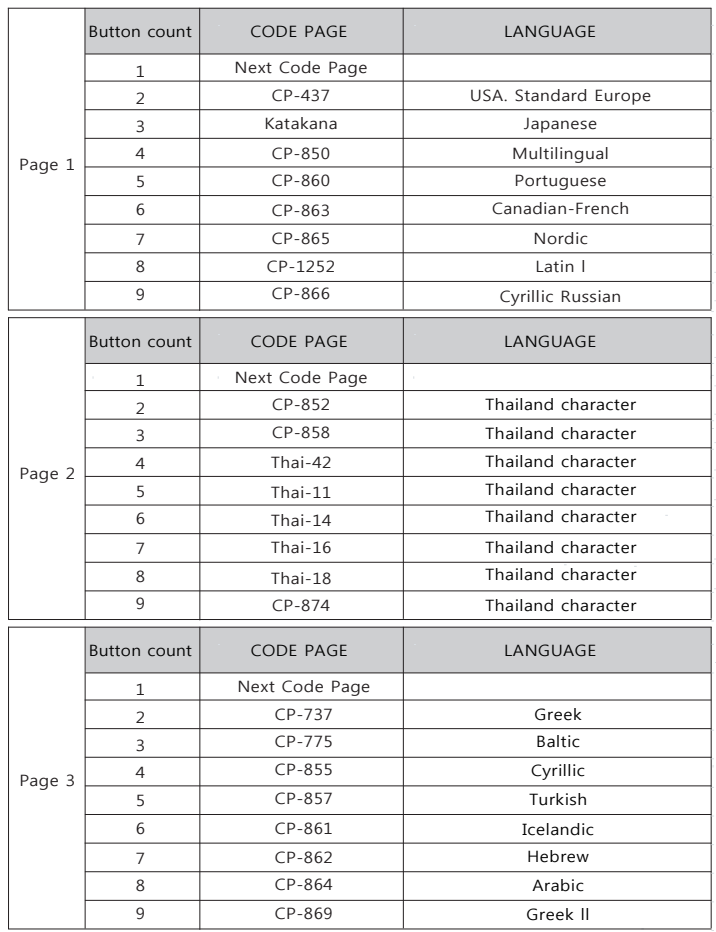

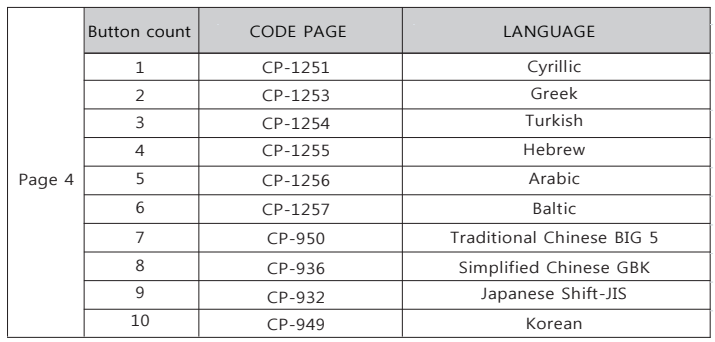